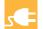

## HOW TO VOTE Using SmartHub

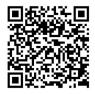

Register for SmartHub

Follow the instructions below to establish a SmartHub account. If you have an account, log in to SmartHub and proceed to Step 1 (right) to cast your electronic vote. Electronic voting opens March 31.

## How to create a SmartHub Account

With SmartHub, you can pay your bills, manage the bank and card information for stored payment methods, view your usage, report problems with your service, contact JREC, and now cast your electronic vote. SmartHub is a web and mobile app.

Getting started is easy. If you don't already have online access to your account, you can quickly sign up for it. You can find a link to SmartHub at our website, www.jrec.com. Click on the "Pay Online" button at the top of our website or click on the QR Code above.

**Step 1:** Then click on "Sign up to access our Self Servie site" from the SmartHub log-in page. (*right*)

**Step 2:** Enter the requested account information in order to verify your identity. Answers must match account info exactly. Then click Submit. *(below)* 

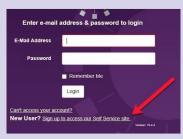

(Month and Day)

**Step 5:** Back on the log-in page, enter email and temporary password and click Login. (*right*)

**Step 6:** The first time you log in, you'll be asked to change your password. (*below*)

| <b>Step 3:</b> If successful, you'll get a |
|--------------------------------------------|
| notification that says "Congratula-        |
| tions! Your registration is complete.      |
| You will receive an email with a           |
| temporary password. Use it to log in       |
| and change your password."                 |
|                                            |

**Step 4:** Check your inbox for an email that will contain your temporary password to first log-in to your account.

| Enter e-mail address & password to login |                                  |           |  |
|------------------------------------------|----------------------------------|-----------|--|
| E-Mail Address                           | sarah risen@nisc.corp            | <b>←</b>  |  |
| Password                                 | •••••                            | <b>←</b>  |  |
|                                          | ■ Remember Me                    |           |  |
|                                          | Login                            |           |  |
| Can't access your acc                    |                                  |           |  |
| New User? Sign up                        | to access our Self Service site. | on: 10.42 |  |

| Plea             | se change your password |                                                                             |
|------------------|-------------------------|-----------------------------------------------------------------------------|
| E-Mail Address   |                         |                                                                             |
| New Password     | 1                       | Password Strength;                                                          |
|                  |                         | 8-character minimum; 15-character maximum<br>at least one special character |
| Confirm Password |                         |                                                                             |
|                  | Submit Cancel           |                                                                             |

Once you're logged into SmartHub you can cast your vote by following the steps on this page.

**Step 1:** Click on the "Vote Now" tab at top.

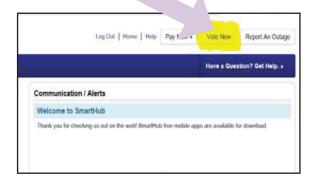

**Step 2:** The Client Election Screen will open, and you can view the director bios and bylaw information from this screen. Vote for 1 candidate per district and Yes or No for each Bylaw Amendment. Click on the "Go to Ballot Confirmation" to view summary of ballot.

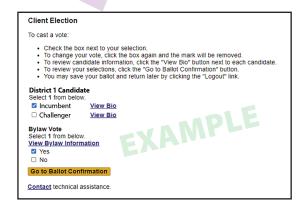

**Step 3:** You can view and/or change your vote from this summary screen. Click "Submit Ballot" once you are ready to cast your vote. You can also print a record of your ballot summary.

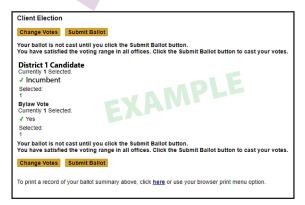

Step 4: Click Logout

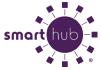